# Kurzanleitung – Ersteinweisung

iPads

### Vorderansicht iPad

# Rückseite iPad

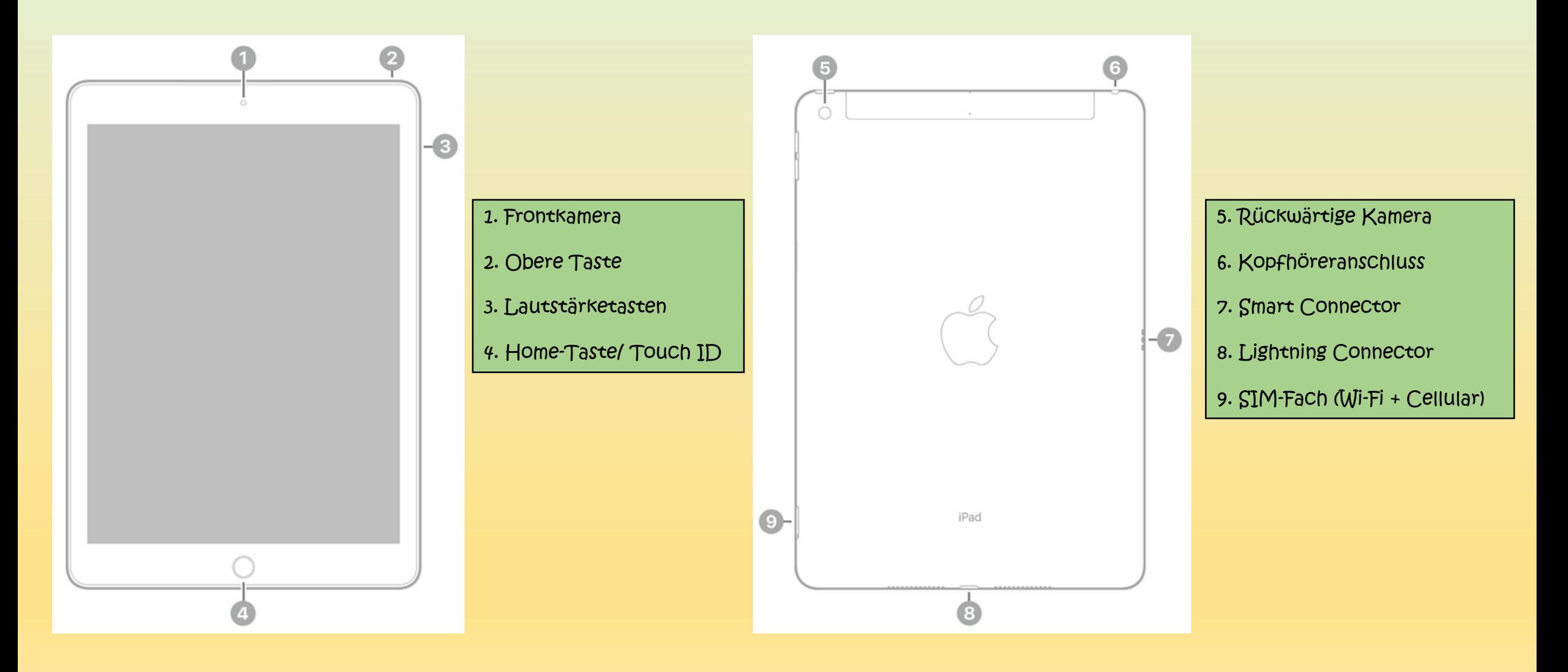

# Anordnung und Funktionen

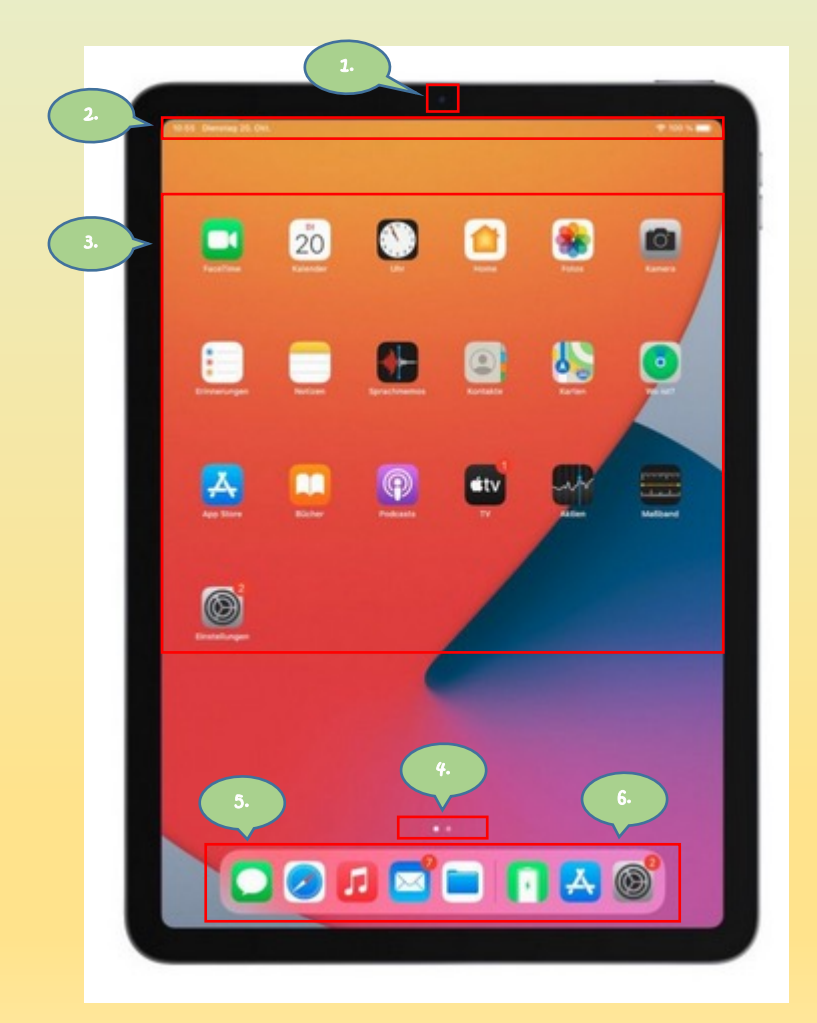

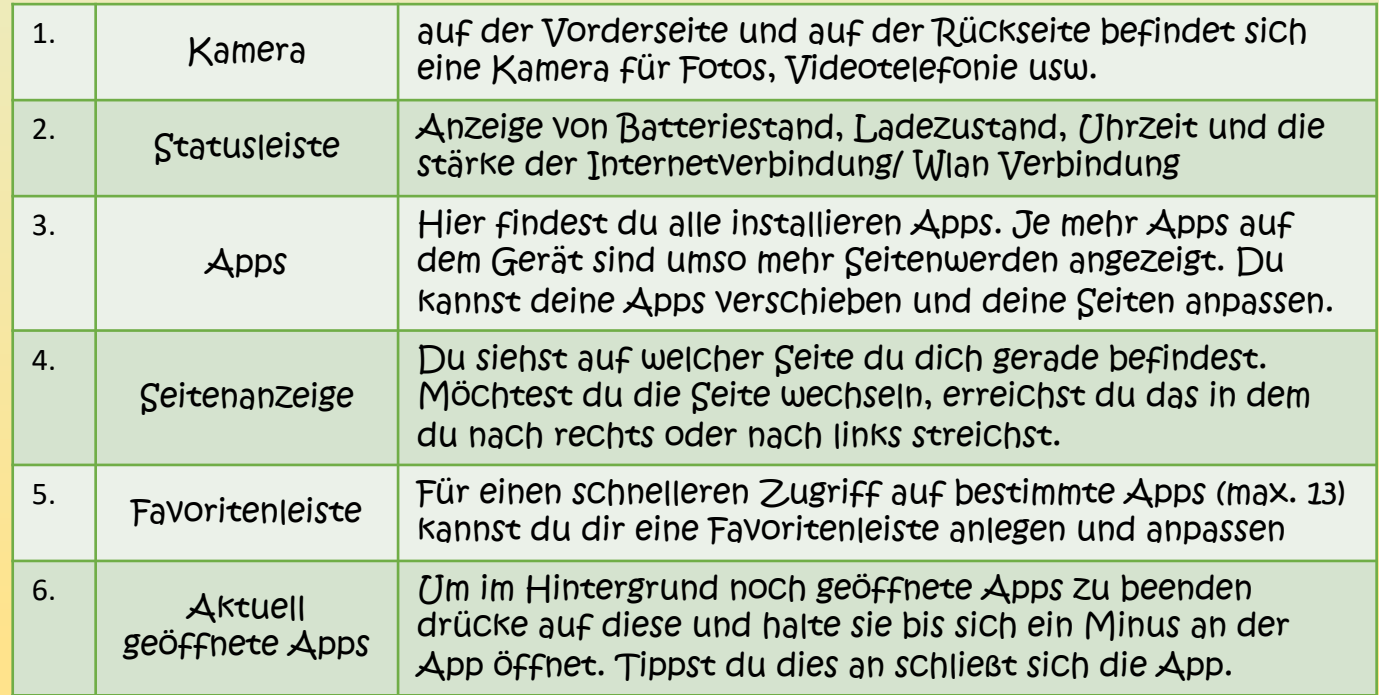

### Das Kontrollzentrum

#### Kontrollzentrum öffnen und schließen

Streiche auf deinem Display von oben rechts nach unten, um das Kontrollzentrum zu öffnen. Um das Kontrollzentrum zu schließen, streiche vom unteren Rand deines Displays nach oben, oder tippe einfach auf dein Display. Hier findest du nützliche Steuerelemente (darunter Flugmodus, "Nicht stören", eine Taschenlampe, Lautstärke, Bildschirmhelligkeit)

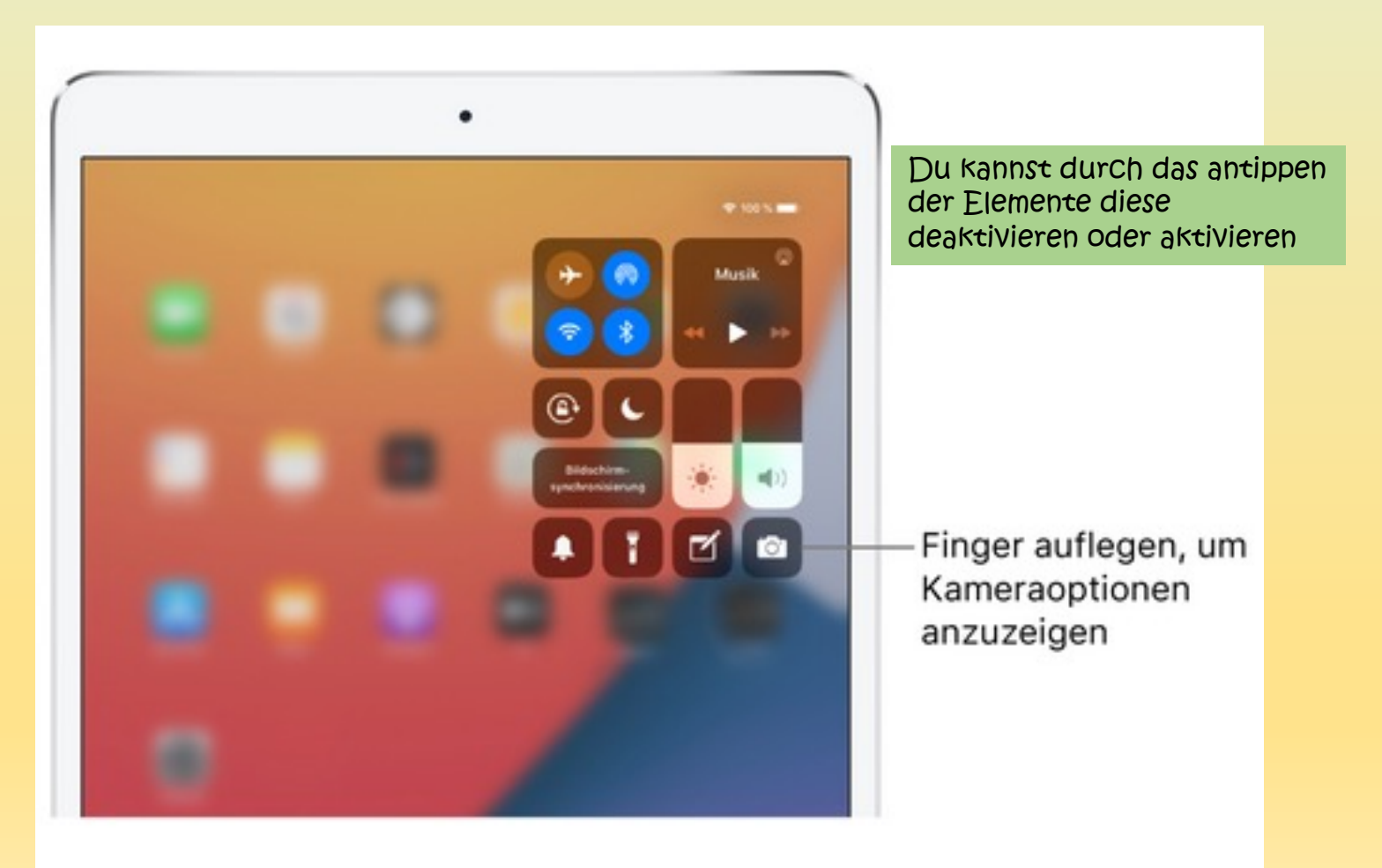

# Bewegung und Steuerung des iPads

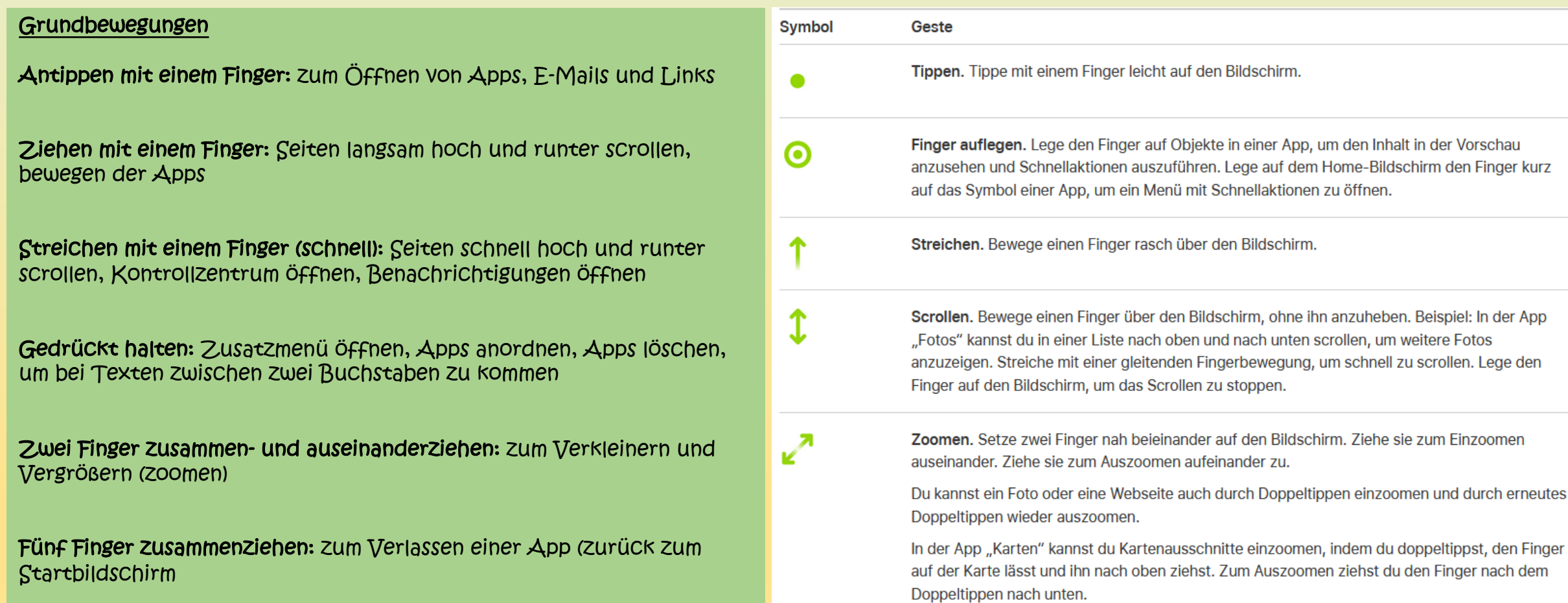

#### vorinstallierte Apps kurz erklärt

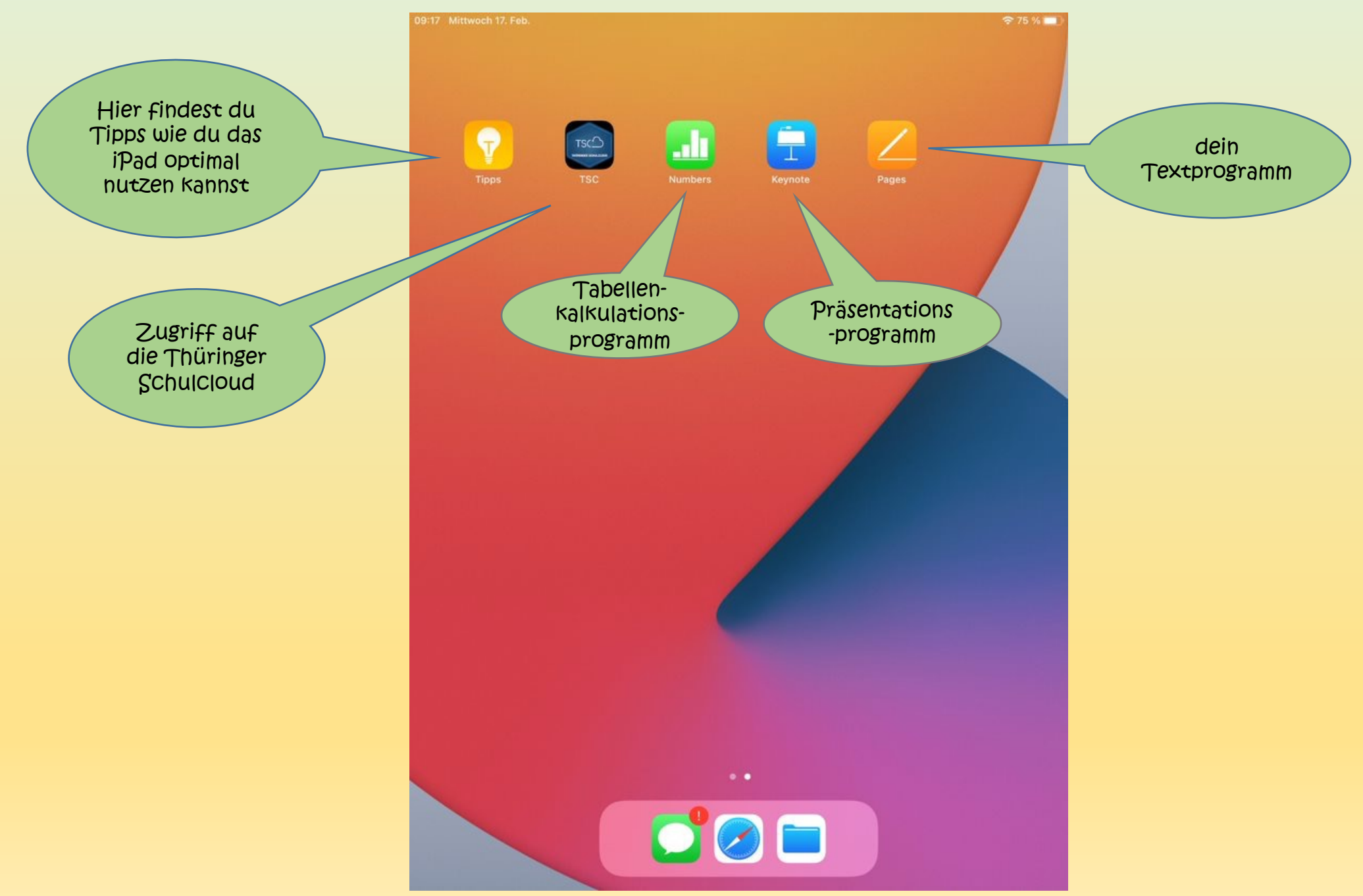

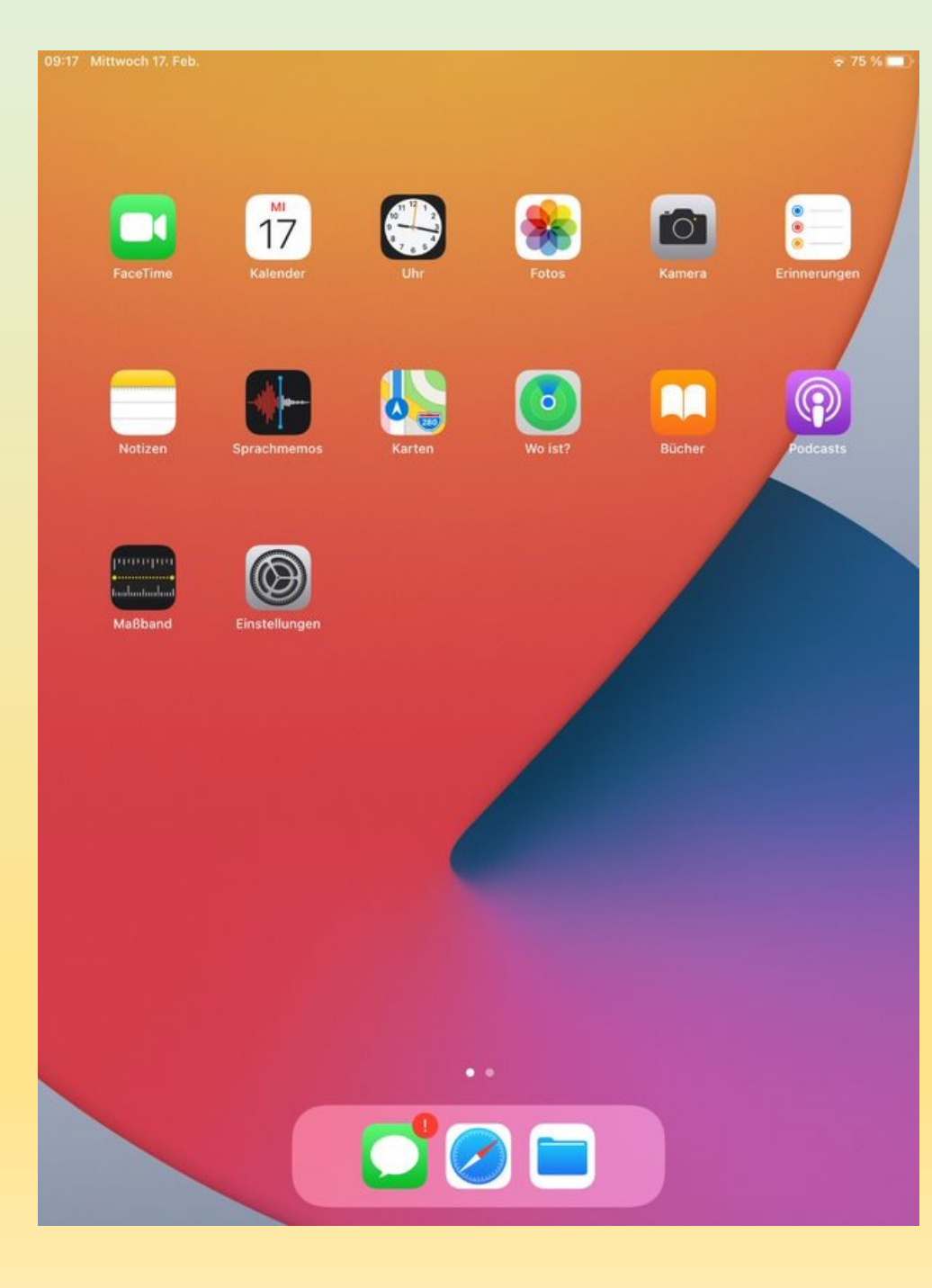

# Du willst mehr? Hier siehst du deine weiteren Standartapps:

Facetime - Chat Tool für deine Videokonferenzen Kalender Uhr Fotos Kamera Erinnerungen – mit Unteraufgaben, Ortsangaben und Anhängen, welche du sogar teilen kannst Notizen Sprachmemos – für deine Gedanken oder Schulthemen Karten Wo ist? **Bücher** Podcasts – Hörbücher zum mitnehmen Maßband – Du kannst die Größe realer Objekte oder von Personen. Probiere es doch mal aus! Einstellungen – hier kannst du einige Einstellungen am iPad vornehmen (z.B. das WLAN aktivieren)

Du möchtest auf dem Bildschirm einen Ordner erstellen und damit die Apps zusammenfassen?

Tippe dazu die erste App, welche in den Ordner gelegt werden soll, so lange an, bis alle Apps wackeln. Nun schiebst du diese App über die nächste App, welche du in deinem Ordner ablegen möchtest. Es wird automatisch ein Ordner angelegt. Diesen kannst du individuell benennen. Möchtest du den Ordner nun wieder verlassen, tippe auf einen anderen Bereich auf dem iPad.

Du kannst in deinen Ordner so viele Apps wie du möchtest ablegen. Dazu musst du nur die jeweilige App antippen und gedrückt halten. So kannst du weiter Apps in den Ordner schieben.

Die App soll wieder aus dem Ordner entfernt werden?

Öffne den Ordner durch antippen. Wähle die App aus in dem du diese länger antippst und schiebe sie aus dem Ordner. Die App findest du dann wieder einzeln auf der iPad Oberfläche.

Ein ganzer Ordner soll gelöscht werden? Dazu musst du nur alle Apps aus dem Ordner entfernen

Einrichtung WLAN

1. um das WLAN auf dem iPad zu aktivieren wähle auf dem Hom "WLAN"

- [2. aktiviere nun das WLAN Symbol -> diese](https://support.apple.com/de-de/HT202639)s wechselt von grau zu
- 3. das iPad sucht jetzt automatisch nach verfügbaren WLAN -V

4. tippe auf den Namen des WLAN Netzes, mit welchem du dich (Handelt es sich um kein freies WLAN erscheint eine Passwortal

5. sobald die Verbindung hergestellt wurde, erscheint neben dem Häkchen

Ist dir das Passwort nicht bekannt, wende dich an den Administ

https://support.apple.com/de-de/HT202639

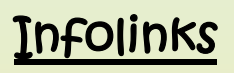

Benutzerhandbuch iPad:

https://support.apple.com/de-de/guide/ipad/welcome/14.0/ipados

[WLAN Eichrichtung:](https://www.apple.com/de/education/k12/apple-teacher/)

https://support.apple.com/de-de/HT202639

Infos für Lehrkräfte:

Apple Teacher: https://www.apple.com/de/education/k12/apple-teacher/